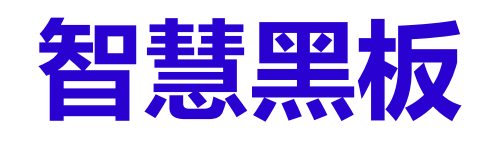

# **培训手册**

**(访客模式)**

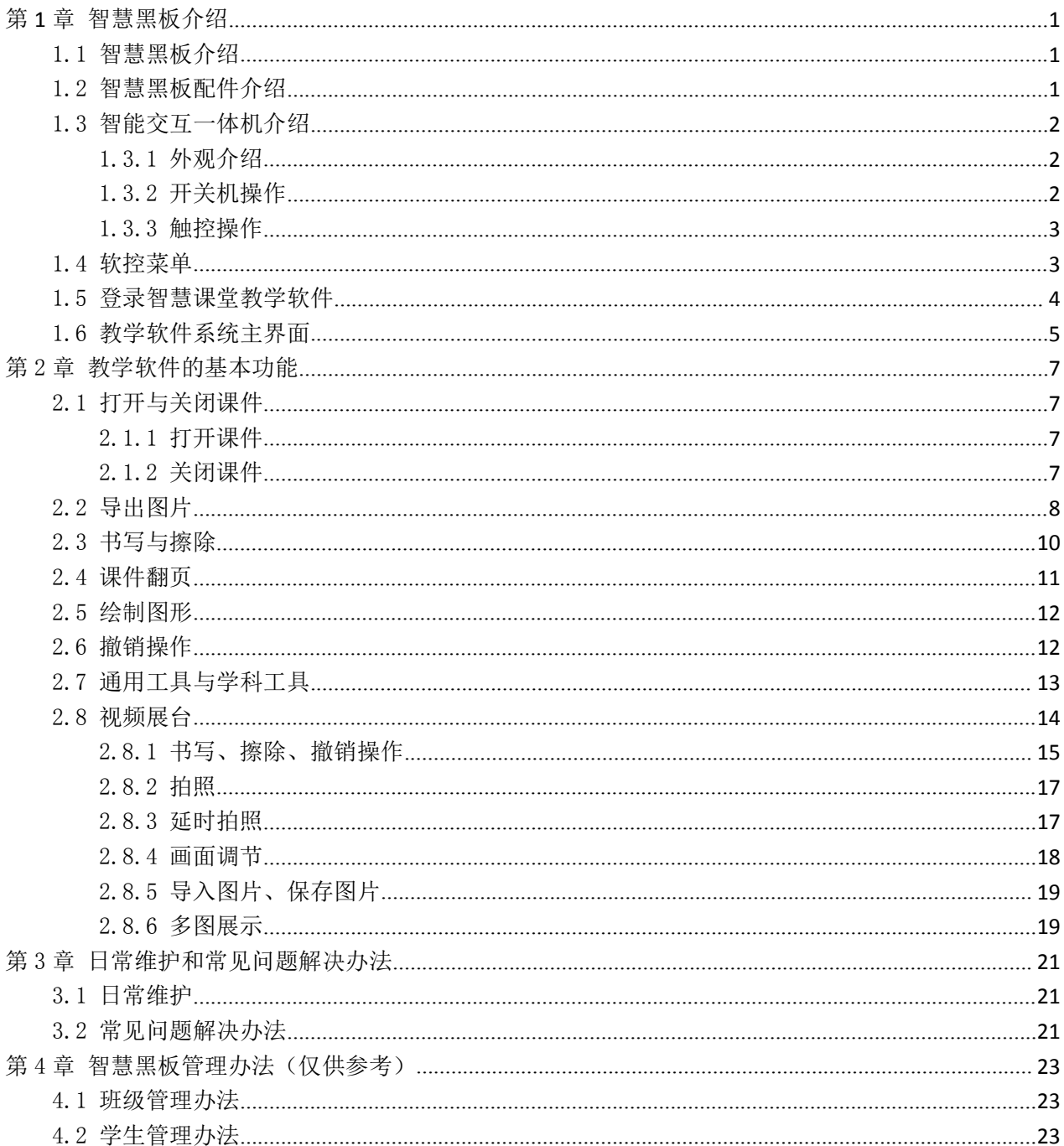

## 目录

## <span id="page-2-0"></span>第 **1** 章 智慧黑板介绍

## <span id="page-2-1"></span>1.1 智慧黑板介绍

智慧黑板是老师日常教学经常使用到的设备,由 86 英寸智能交互一体机、 推拉式乌金黑板、高保真音响、高拍仪、收纳盒,以及智慧课堂教学软件等组 成。

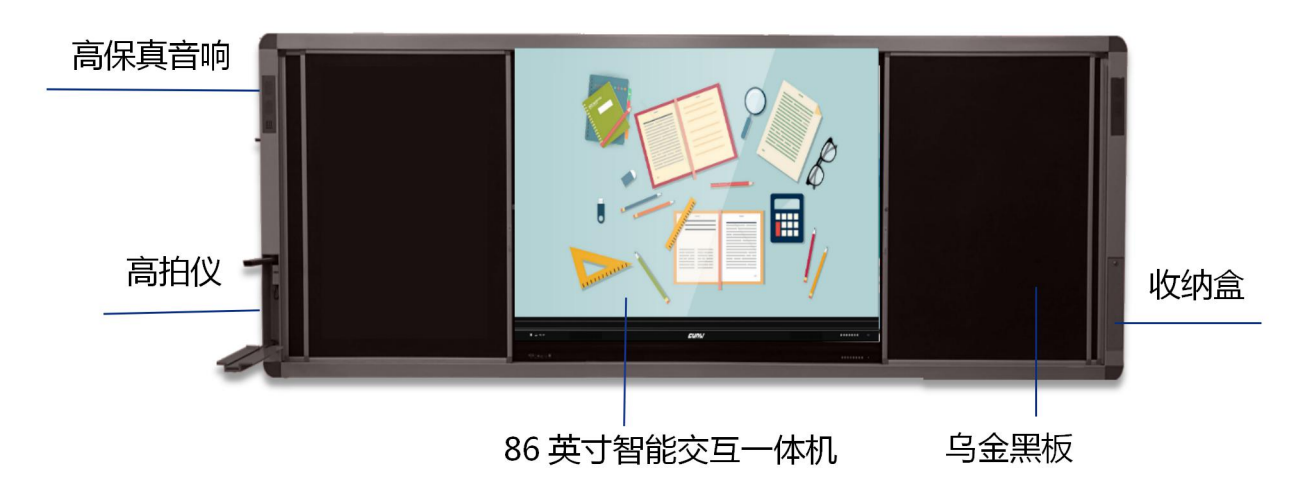

<span id="page-2-2"></span>1.2 智慧黑板配件介绍

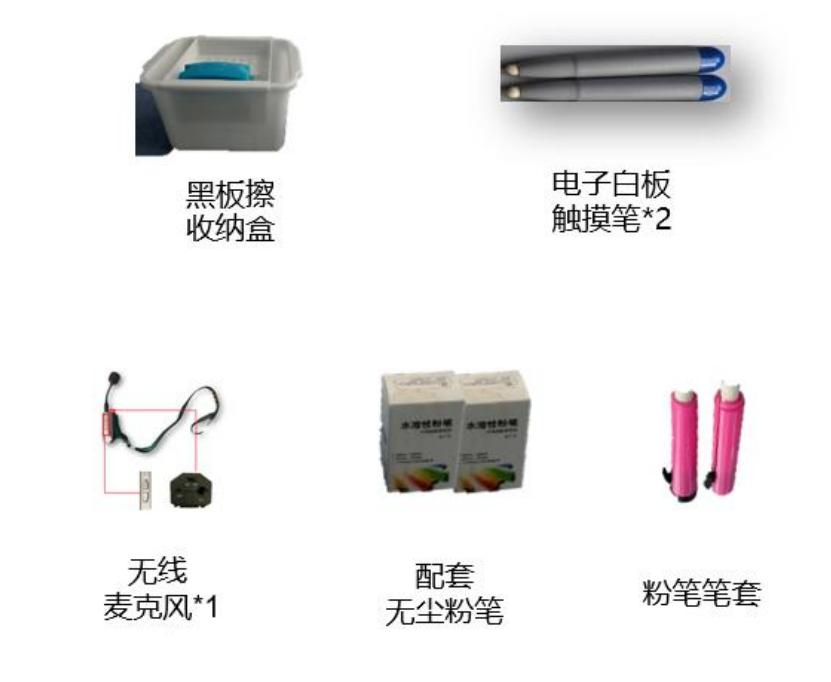

<span id="page-3-0"></span>1.3 智能交互一体机介绍

### <span id="page-3-1"></span>1.3.1 外观介绍

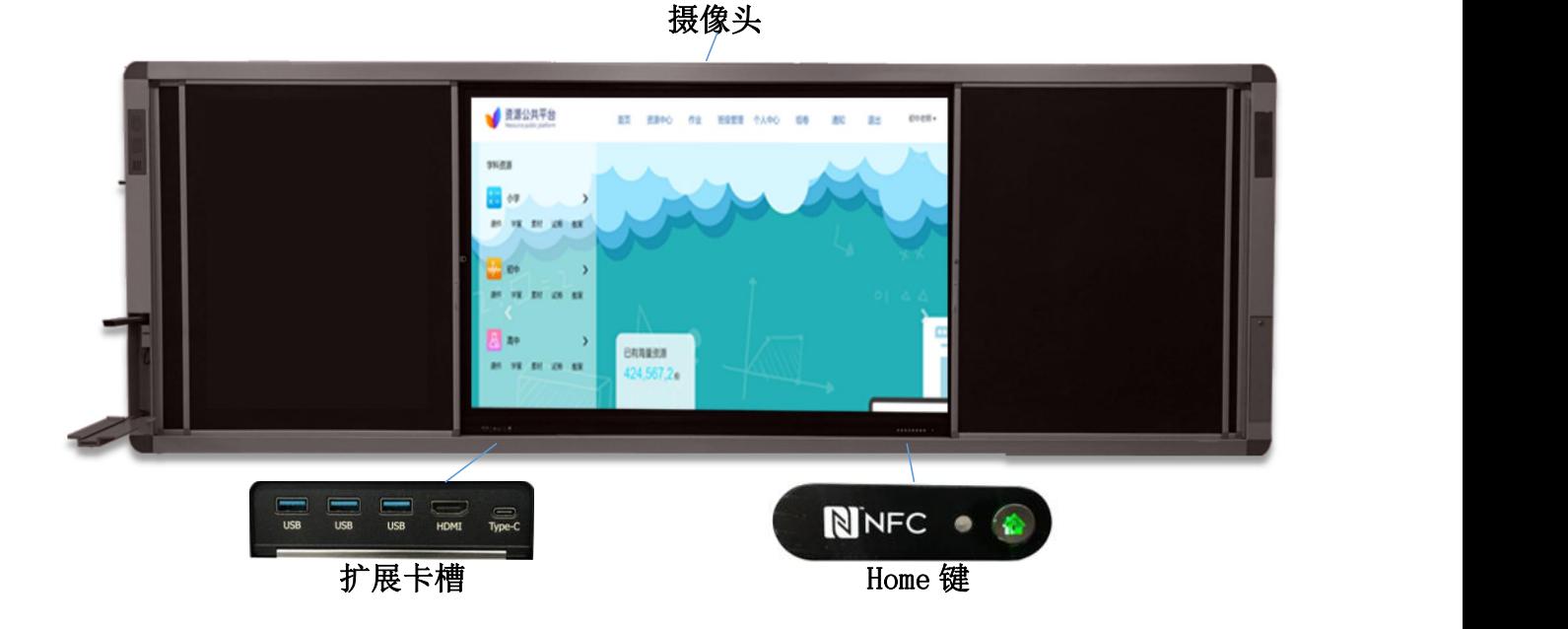

<span id="page-3-2"></span>1.3.2 开关机操作

(1) 开机操作

日常开机:在关机状态下,指示灯呈红色。开机时,轻按一次一体机右下 方的 Home 键, 指示灯呈蓝色, 完全开机后, 指示灯呈绿色。

(2) 关机操作

方法一: 在一体机左下角<sup>29</sup>选项进行内置电脑正常关机,再长按 Home 键 3 秒或以上即可关闭一体机 。

方法二:通过五点触控方式(五指指尖同时轻点一下屏幕)调出软控菜单, 点击"待机"关闭一体机和内置电脑,此时一体机指示灯呈红色。

<span id="page-4-0"></span>1.3.3 触控操作

## 基本操作

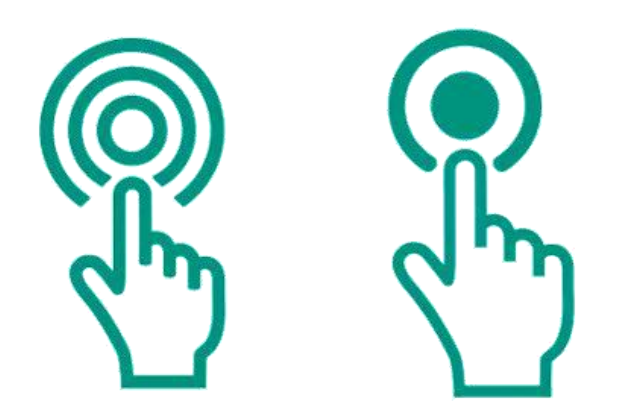

- 1.轻点一体机屏幕一次,相当于鼠标左键功能。
- 2.长按一体机屏幕,相当于鼠标右键功能。
- 3. 双击"智慧课堂"图标,可启动智慧课堂软件。

## <span id="page-4-1"></span>1.4 软控菜单

通过软控菜单可使用信号源、锁屏、息屏、半屏显示、返回等功能。

调取方式:五指指尖同时轻点一下一体机屏幕任意位置即可调出。一体机 开机状态下,轻按一次 home 键也可调出。

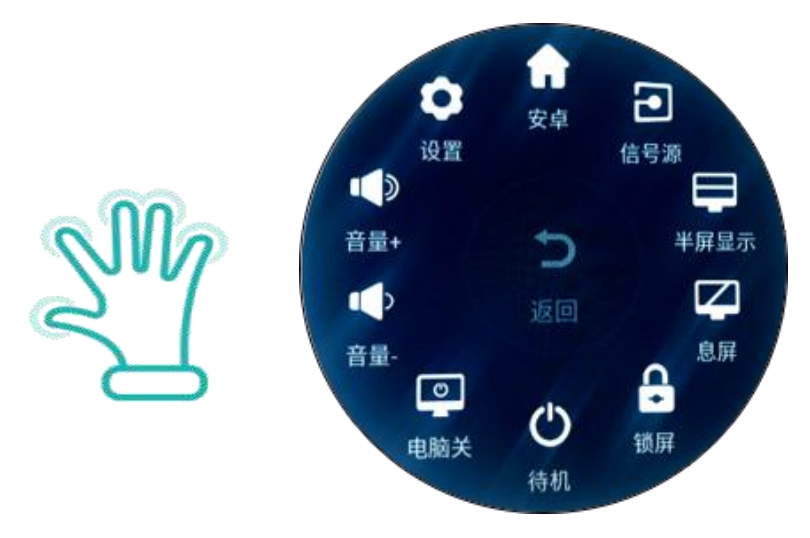

第 3 页 共 24 页

安卓:点击进入安卓系统。

信号源:点击调出切换信号源菜单,根据需要切换信号源。

半屏显示:点击后屏幕下降一半显示。

息屏: 点击息屏, 关掉背光。可通过轻触屏幕唤醒, 也可通过单按"Home" 键唤醒。

锁屏:可锁定屏幕,锁定后无法进行任何操作。

待机:点击进入待机状态。

电脑关:点击关闭内置电脑。

音量+/音量-:可提高或降低一体机音量。

设置:点击可设置菜单内容。可设置定时开关机、网络、声音等。

#### <span id="page-5-0"></span>1.5 登录智慧课堂教学软件

进入 windows 系统界面, 双击桌面上"智慧课堂教学软件"图标(如图 1.1 所示)弹出登录界面(如图 1.2 所示),点击"访客模式",点击"继续 使用"(如图 1.3 所示),即可以访客模式进入智慧课堂教学软件。

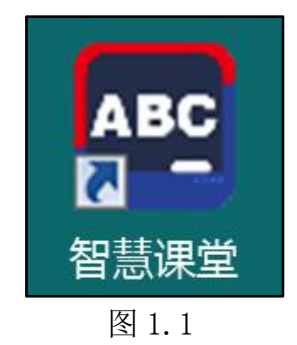

第 4 页 共 24 页

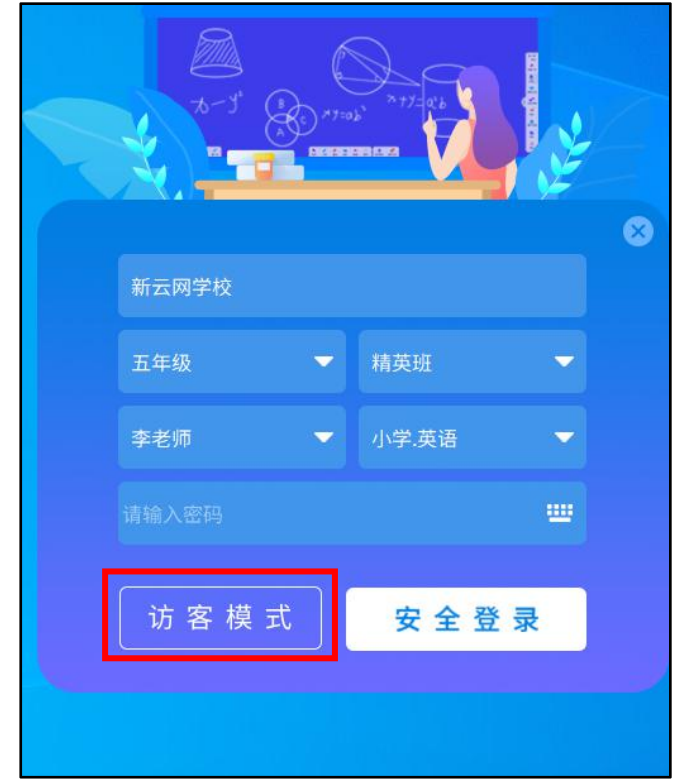

图 1.2

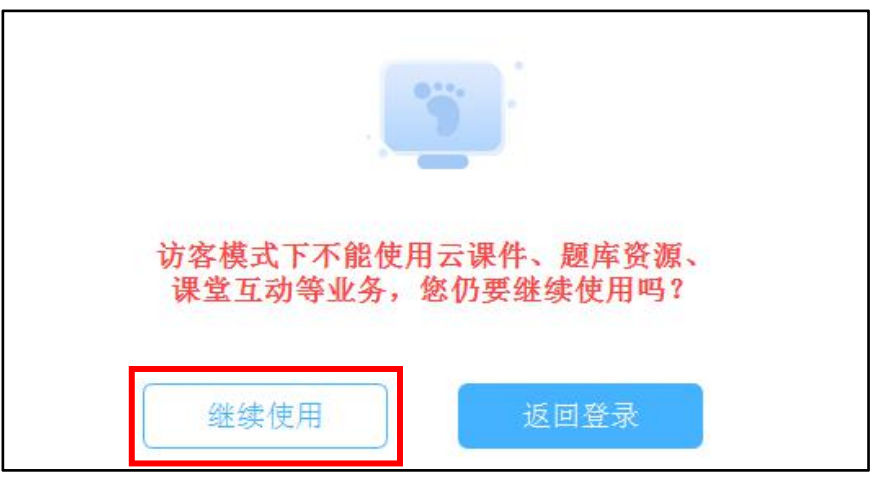

图 1.3

## <span id="page-6-0"></span>1.6 教学软件系统主界面

进入软件后,主界面可划分为工作区、菜单区、功能区和互动区四个部分。 (如图 1.4 所示)

工作区:书写或内容展示的主要区域。

菜单区:可操作打开文件、更换背景色、关闭软件等。

第 5 页 共 24 页

功能区:智慧课堂教学软件使用和操作的快捷功能,方便用户快速调用包 括图形、通用工具、学科工具、在线资源、视频展台等多种功能。

互动区:可实现与智慧课桌的互动教学,例如:评测、屏幕互动、抢答、 点名、锁屏等。

提示:访客模式下,不能使用的功能有:云课件、扫码分享、题库资源、 随堂录课、保存板书、课堂互动(互动区)等。

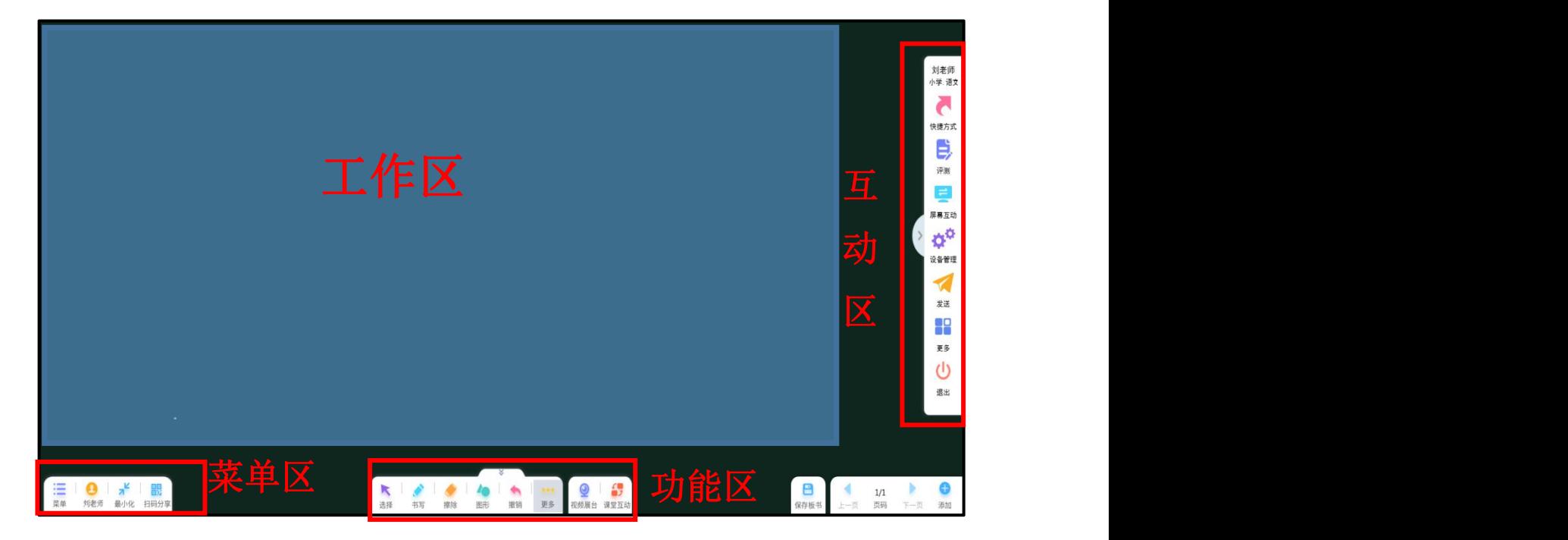

图 1.4

## <span id="page-8-0"></span>第 2 章 教学软件的基本功能

### <span id="page-8-1"></span>2.1 打开与关闭课件

#### <span id="page-8-2"></span>2.1.1 打开课件

点击菜单区中的【菜单】(如图 2.1 所示),选择【打开文件】,即可选 择本地磁盘中的文件打开。除了可以打开课件,还可以同时打开音视频、图片 等文件。

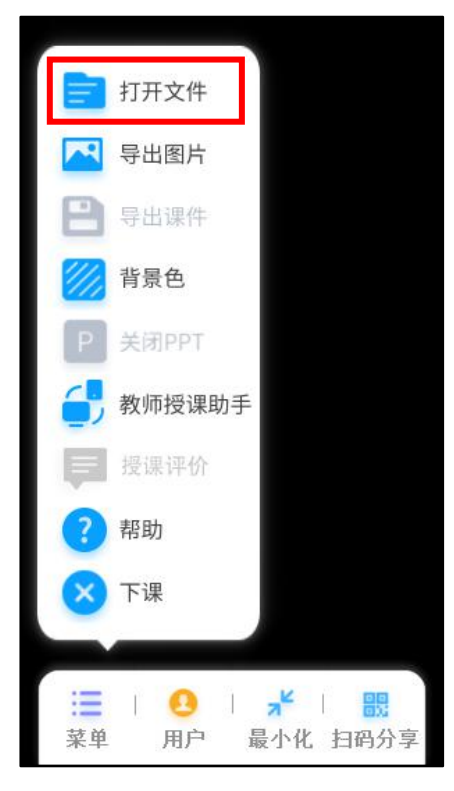

图 2.1

## <span id="page-8-3"></span>2.1.2 关闭课件

点击菜单区中的【菜单】,点击【关闭 PPT】(如图 2.2 所示)即可关闭 课件。

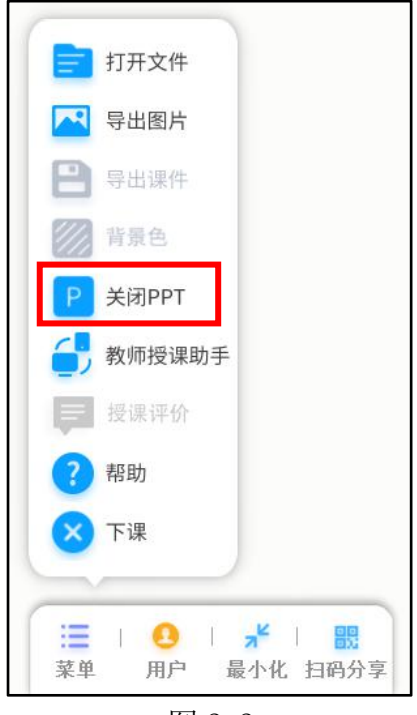

图 2.2

### <span id="page-9-0"></span>2.2 导出图片

点击左下角【菜单】按钮,弹出菜单栏目,选择【导出图片】(如图 2.3 所示),弹出保存对话框,选择保存路径(如图 2.4 所示),即可将板书和课 件内容保存为图片(如图 2.5 所示)。

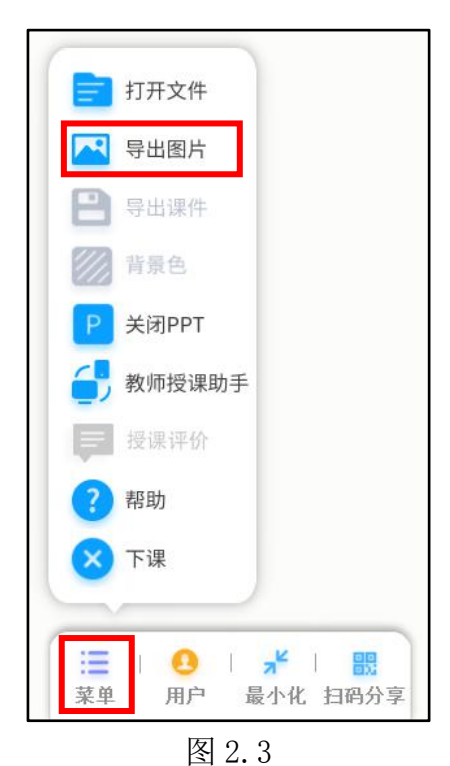

第 8 页 共 24 页

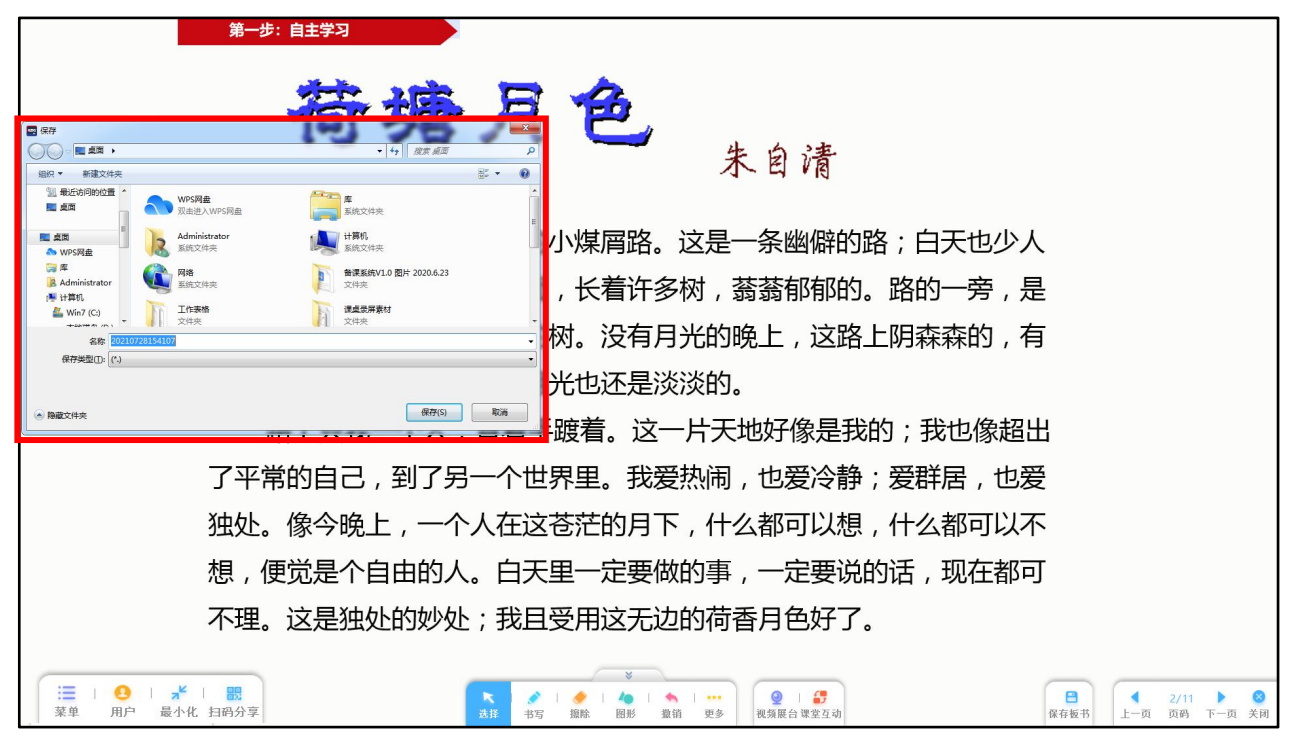

图 2.4

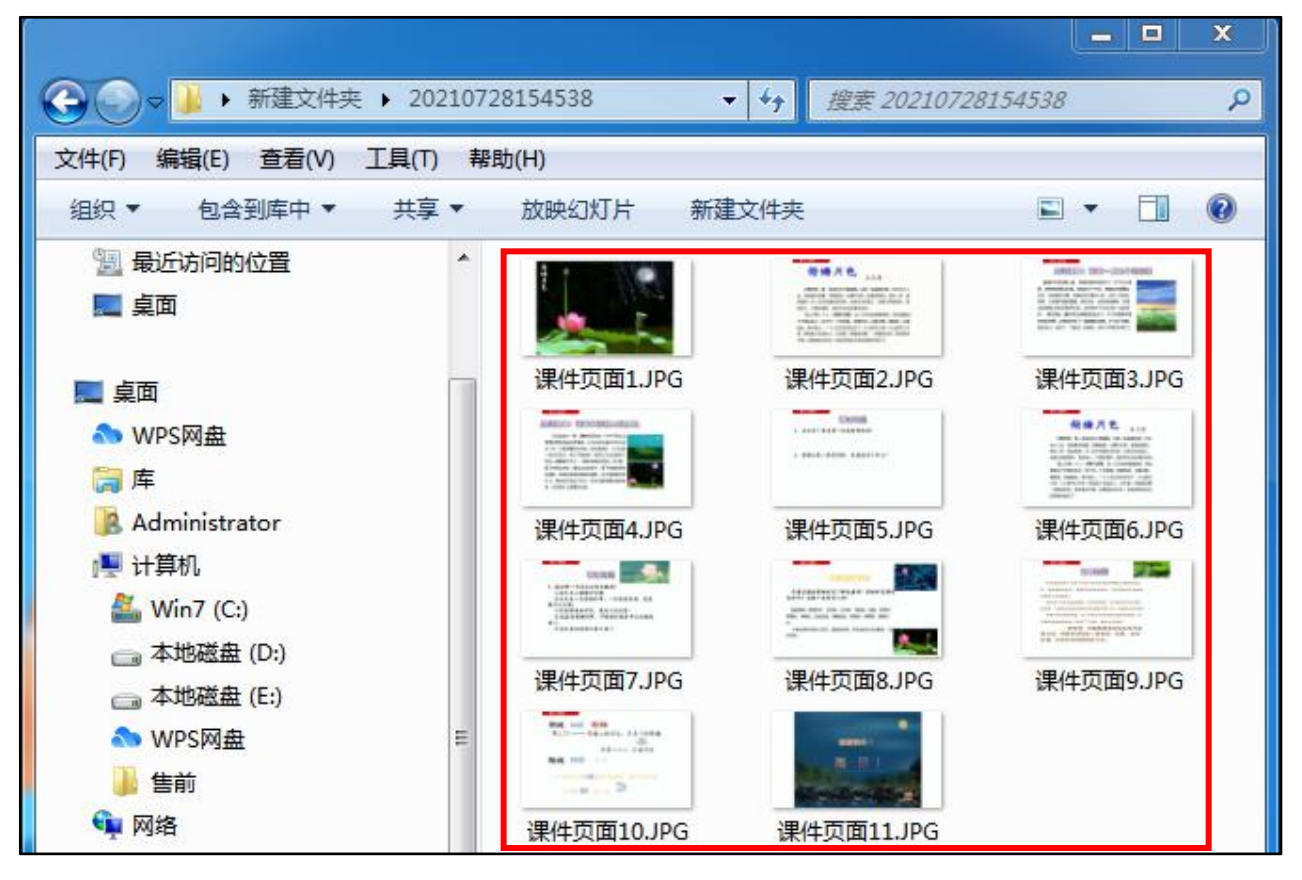

图 2.5

## <span id="page-11-0"></span>2.3 书写与擦除

点击功能区【书写】按钮(如图 2.6 所示),即可在白板中书写文字。可 在【色板】中选择书写笔迹的粗细、颜色(如图 2.7 所示)。可在【图案】中 选择趣味图案(如图 2.8 所示), 插入到白板中。

![](_page_11_Picture_2.jpeg)

图 2.6

![](_page_11_Picture_4.jpeg)

图 2.7

![](_page_12_Picture_0.jpeg)

图 2.8

点击【擦除】,在白板上生成蓝色黑板擦,可以擦除书写的内容,滑动【清 空页面】的滑块,清空当前页面所有书写内容(如图 2.9 所示)。

![](_page_12_Figure_3.jpeg)

## <span id="page-12-0"></span>2.4 课件翻页

点击【上一页】、【下一页】,完成课件的上、下翻页。

- 点击【页码】,可跳转到课件任一页面。
- 点击【添加】,新建空白的页面。(如图 2.10 所示)

#### 第 11 页 共 24 页

![](_page_13_Picture_0.jpeg)

图 2.10

### <span id="page-13-0"></span>2.5 绘制图形

点击功能区中的【图形】,可调出图形工具框,可选择"直线、三角形、 五边形、圆形、矩形、五角星"等 24 个图形进行绘制。(如图 2.11 所示)

![](_page_13_Picture_4.jpeg)

图 2.11

#### <span id="page-13-1"></span>2.6 撤销操作

点击正下方【撤销】按钮,即可返回到上一步操作。(如图 2.12 所示)

![](_page_14_Picture_0.jpeg)

### <span id="page-14-0"></span>2.7 通用工具与学科工具

点击功能区中的【更多】,可查看通用工具与学科工具。(如图 2.13 所示) 通用工具包括:放大镜、板中板、截图、计时、挡板、恢复、清屏、随堂 录课。(随堂录课在访客模式下无法使用)

学科工具包括:汉字、古诗词、函数、几何、尺规、星球、乐器、画板、 化学方程、元素周期表。

![](_page_14_Picture_4.jpeg)

图 2.13

#### <span id="page-15-0"></span>2.8 视频展台

智慧黑板有两个摄像头,分别位于一体机的正上方和智慧黑板左下方的"高 拍仪"。老师们可以在"设置"里选择不同的信号源进行使用。

![](_page_15_Picture_84.jpeg)

图 2.14

一体机正上方摄像头:可用于老师在日常教学过程中,将有趣的课堂画面 拍照并保存下来。

高拍仪:可以通过视频展台将学生作业、试卷等投屏到智慧黑板,老师可 在智慧黑板上面完成批改操作。

第一步:点击【视频展台】(如图 2.15 所示),将弹出视频展台显示画面 (如图 2.16 所示)。

![](_page_15_Picture_7.jpeg)

图 2.15

#### 第 14 页 共 24 页

![](_page_16_Picture_0.jpeg)

图 2.16

#### <span id="page-16-0"></span>2.8.1 书写、擦除、撤销操作

点击正下方【书写】按钮,弹出"色板",可选择笔大小和颜色并在画面 中进行书写。(如图 2.17 所示)

点击正下方【擦除】按钮,即可擦除书写内容。双击【擦除】按钮,可调 出清除滑框,按住滑块右滑清除书写内容(如图 2.18 所示)。

点击正下方【撤销】按钮,会返回上一步操作。

![](_page_17_Picture_0.jpeg)

图 2.17

![](_page_17_Picture_2.jpeg)

图 2.18

#### <span id="page-18-0"></span>2.8.2 拍照

点击正下方【拍照】,可对视频展台展示出来的资料画面实时拍照。拍好 的照片会显示在右侧浏览页中(如图 2.19 所示)

![](_page_18_Picture_2.jpeg)

图 2.19

#### <span id="page-18-1"></span>2.8.3 延时拍照

点击正下方【延时拍照】将弹出时间选择对话框,在选择 5 秒或 10 秒后将 开始延时拍照,拍好的照片会显示在右侧浏览页中。(如图 2.20 所示)

![](_page_19_Picture_0.jpeg)

图 2.20

### <span id="page-19-0"></span>2.8.4 画面调节

点击正下方【画面调节】可对画面进行旋转、缩放、亮度、画面锁屏的设 置。(如图 2.21 所示)

![](_page_19_Picture_4.jpeg)

图 2.21

第 18 页 共 24 页

## <span id="page-20-0"></span>2.8.5 导入图片、保存图片

在右侧展示页,点击【导入图片】,可导入本地图片。(如图 2.22 所示) 点击【保存】,选择图片,可将右侧展示页的图片保存至本地文件中。

![](_page_20_Picture_2.jpeg)

图 2.22

#### <span id="page-20-1"></span>2.8.6 多图展示

点击右下角的【多图展示】(如图 2.23 所示),可以选择 1 至 4 张图片 进行展示。(如图 2.24 所示)

![](_page_21_Picture_0.jpeg)

图 2.23

![](_page_21_Picture_2.jpeg)

图 2.24

## <span id="page-22-0"></span>第 3 章 日常维护和常见问题解决办法

#### <span id="page-22-1"></span>3.1 日常维护

1、清洁智能交互一体机显示屏时,请在关机状态下使用专业的屏幕清洁 剂进行清洁。

2、在确定供电正常的情况下,智能交互一体机电源指示灯不亮,请检查 智能交互一体机电源开关是否开启,电源线接头是否插紧。

3、高拍仪在下课或者不需要使用的情况下,及时收起,避免孩子碰撞到; 若高拍仪出现异常,请及时联系维修人员。

4、使用智慧黑板进行书写时要注意单接触面书写(建议使用标配的书写 笔书写),尽量避免衣袖等触碰到屏幕影响书写体验。

5、一体机开机状态下, 单按一次 Home 键调出软控菜单, 连按两次 Home 键锁定屏幕,再次连按两次将屏幕解锁。待机状态下,单按 Home 键可开机唤 醒。关屏状态下,单按 Home 键可唤醒屏幕。

6、笔记本连接一体机时需要将信号源切换为前置 HDMI 。

7、请定期清理电脑桌面上不使用的文档、PPT、软件。不下载非官方的软 件。

8、关机三步走: 先退出 PPT, 再退出智慧课堂软件, 最后关闭一体机。 请一定要先关闭一体机再关闭教室电源。

#### <span id="page-22-2"></span>3.2 常见问题解决办法

#### 1. 打开视频展台出现不能旋转和缩放情况时:

(1)关闭视频展台再打开。

#### 第 21 页 共 24 页

(2)联系售后工作人员重新插拔高拍仪 USB 接口。

#### 2. 当一体机无声音时:

- (1)检查黑板左侧高保真音响音乐推子是否打开。
- (2)检查一体机音量开关是否打开。
- (3)检查音源输出是否选择扬声器。
- (4)检查音频接口是否插错。

#### 3. 当麦克风没有声音时:

- (1)检查麦头与麦身是否插紧。
- (2)检查麦克风声音开关是否打开。
- (3)检查一体机音量开关是否打开。
- (4)检查麦克风是否有足够电量。

#### 4. 当打开视频展台出现白屏的情况时:

(1)关闭视频展台再重新打开。

(2)如未解决可检查火绒软件是否 4.0 以上版本。

(3)如果不是,则需要卸载火绒杀毒软件,重新安装 4.0 版本,设置项 选择手动升级不让杀毒软件自动升级。

## 5. 使用智慧课堂教学软件播放 PPT 时, 课件自动播放或者某一页无法切 **换:**

- (1)检查 PPT 是否设置了自动播放以及播放时长。
- (2)检查是否安装了 WPS 软件,默认设置了自动播放,需卸载 WPS 软件,

#### 第 22 页 共 24 页

安装 office 软件。

#### 6. 课件内音频和视频无法播放时:

(1)确认是否视频格式问题,如果是"腾讯、爱奇艺、优酷等,则需要使 用他们的播放器才能正常播放,建议老师下载常见通用格式,如"mp4"格式。

(2)在编辑课件插入音频、视频时要选择"嵌入文件内"的方式插入。

## <span id="page-24-0"></span>第4章 智慧黑板管理办法(仅供参考)

#### <span id="page-24-1"></span>4.1 班级管理办法

1. 教室多媒体设备由校信息技术部门负责管理,各年级组协助信息技术部 门做好设备的检查、考核工作,班主任为本班教室内多媒体设备第一责任人。

2. 信息技术部门将定期对教室多媒体设备进行检查,检查结果计入班级考 核,不合格的班级不得参加优秀班集体评选。

3. 学年度教室调整时,班主任需按清单检查整理好设备,经信息技术部门 确认,即结束本年度设备管理责任。

4. 班主任需指定一位有责任心的学生担任班级多媒体设备管理员。信息技 术部门将定期对班级多媒体管理员进行培训,使其熟练掌握设备的使用。

#### <span id="page-24-2"></span>4.2 学生管理办法

1. 不准将智慧黑板用于与学习无关的活动(如玩游戏、聊天、看视频、浏

#### 第 23 页 共 24 页

览网站等)。

2. 不准擅自修改智慧黑板系统环境、参数和擅自安装任何应用软件程序。

3. 不准未经老师许可随意开关智慧黑板和供电设施电源。使用完毕后需及 时关机,断电时需确保设备处于关机状态。

4. 不准在智慧黑板上粘贴任何物品。

5. 不准故意损坏、拆卸智慧黑板和人为损坏供电地插盒。

6. 不准往智慧黑板任何部位内倒水,并注意防水。

7. 不准用硬物敲击、刻划智慧黑板的任何部位。

8. 不准携带计算机配件进入教室(如:键盘、鼠标、U 盘,耳机等)。

9. 不准将智慧黑板的 USB 接口用于任何移动设备的充电。

智慧教室多媒体设备属高价值教学器材,如有发现设备出现故障或有损坏 的,学生应及时报告班主任,并由学校相关管理人员及时联系工厂做故障排除 处理,如出现人为损坏多媒体设备的行为,学校视破坏程度给予相应处罚并要 求学生承担维修费用。

以上规范已纳入班级和个人评分考核,请大家认真遵守、相互督促,从我 做起。

#### --全文完--

#### 第 24 页 共 24 页